## Metrc Support Bulletin

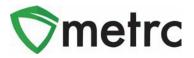

| Bulletin Number: NJ_IB_0007               | <b>Distribution Date</b> : 6/15/2023 | <b>Effective Date</b> : 6/20/2023 |
|-------------------------------------------|--------------------------------------|-----------------------------------|
| Contact Point: Metrc <sup>®</sup> Support | Subject: Editing Wholesale           | Transfer Price                    |
| Reason: Provide information or            | the latest feature release.          |                                   |

Metrc is pleased to provide information on the latest system enhancement. This enhancement will be available on 6/20 and includes:

#### • Wholesale Transfer Editing

• The originating facility that creates the Wholesale Transfer will be able to edit the received transfers wholesale price if the price was incorrect up to seven days after the receipt of the transfer.

Please read on for more information regarding this new functionality.

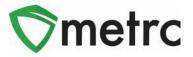

# Editing Wholesale Transfer Dollar Amount

Metrc has updated the ability to edit the Wholesale Price up to seven days after a transfer has been received by the receiving license. Previously, if the originating license initiating the transfer entered an incorrect price on the Wholesale Transfer, there was no way to correct this for reporting.

Now, the originating license that initiated the transfer can make a correction to the Wholesale Price for up to seven days after its date of creation.

In the Outgoing tab of the Transfers grid, an Edit button has been added to allow for transfer price errors to be corrected as shown in **Figure 1**.

| Г | Edit |  |
|---|------|--|
| L | Void |  |

|              |                                         |         |         |                      |                        | JL           |
|--------------|-----------------------------------------|---------|---------|----------------------|------------------------|--------------|
| Manifest :   | Destination                             | Stops : | Pkg's : | Employee :           | Date Created           |              |
| 0000012701 🇱 |                                         |         |         | David Eagleson       | 11/07/2022<br>02:52 pm | Edit<br>Void |
| 0000012401 🔣 | 3a-X0001 (AK LOFTY ESTABLISHMENT, LLC)  | 1       | 1       | David Eagleson       |                        | Edit<br>Vold |
| 0000011901 📰 | 3a-X0001 (AK LOFTY ESTABLISHMENT, LLC)  | 1       | 1       | METRC INDUSTRY ADMIN |                        | Edit<br>Void |
| 000000121    | 402-X0001 (CO LOFTY ESTABLISHMENT, LLC) | 1       | 12      | RETAILER OWNER       |                        | Edit<br>Void |
| 0000000116   | 402-X0001 (CO LOFTY ESTABLISHMENT, LLC) | 1       | 5       | RETAILER OWNER       |                        | Edit<br>Void |

#### Figure 1: Edit button added to Outgoing Transfers

**Please Note:** After the transfer has been received, the Edit button appears on all Wholesale Transfers for the originating license.

### **Metrc Support Bulletin**

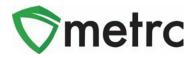

After selecting the Edit button on the Wholesale Transfer needing correction, the Edit Wholesale Transfer action window will open as shown in **Figure 2**.

| Edit Wholesale Trans     | fer                      |   |                         |                     |                    | ×   |
|--------------------------|--------------------------|---|-------------------------|---------------------|--------------------|-----|
| Manifest                 | 0000004702               |   | Transfer Type           | Wholesale           |                    |     |
| Origin Lic. No.          | 402R-X0001               |   | Origin Name             | NV LOFTY ESTABLISH  | HMENT, LL          |     |
| Main Phone <u>No.</u>    |                          |   | Mobile Phone <u>No.</u> |                     |                    |     |
| Phone No. for Questions  |                          |   |                         |                     |                    |     |
| Employee ID              |                          |   | Vehicle Make            |                     |                    |     |
| Driver's Name            | •                        |   | Vehicle Model           |                     |                    |     |
| Driver's <u>Lic. No.</u> | 2                        |   | License Plate           |                     |                    |     |
| Package # 1              | ABCDEF012345670000015423 | Q | Item Shellie's          | Purple Kush 12 Buds | Shipped <u>Qty</u> | 1 g |
| Location                 | Packages Vault           | ٩ |                         |                     | Whsle, Price       | 10  |
|                          |                          |   |                         |                     | 200                |     |
|                          | Update Price Cancel      |   |                         |                     |                    |     |
|                          |                          |   |                         |                     |                    |     |
|                          |                          |   |                         |                     |                    |     |

Figure 2: Edit Wholesale Transfer Price Window

In the event where a Wholesale Price entry error goes unnoticed, the originating license initiating the transfer has up to six months to make the correction. To correct the Wholesale Price, navigate to the Inactive Transfers tab, and select the Edit button on the appropriate transfer as shown in **Figure 3**.

| coming Inactive Outgoing Rejected Inactive          |   |       |   |       |   |          |   |              |         |
|-----------------------------------------------------|---|-------|---|-------|---|----------|---|--------------|---------|
|                                                     |   |       |   |       |   |          |   |              | ▼·][≡·] |
| Manifest : Destination                              | : | Stops | 1 | Pkg's | 1 | Employee | : | Date Created | 1       |
| 0000000402 402R-X0001 (CO LOFTY ESTABLISHMENT, LLC) |   |       |   |       |   |          |   |              | E       |

Figure 3: Inactive Transfers Tab with Edit Option

All historical changes can be found by selecting the dropdown arrow on the far left of the Transfer, then selecting the History tab as shown below in **Figure 4** and **Figure 5**.

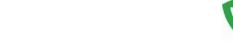

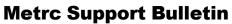

| Manifest                                              | : Destination                 | : | Stops | Pkg's | : | Employee | ; | Date Created |  |
|-------------------------------------------------------|-------------------------------|---|-------|-------|---|----------|---|--------------|--|
| 0000012801 💼 402-X0001 (FL LOF TY ESTABLISHMENT, LLC) |                               |   |       |       |   |          |   |              |  |
|                                                       |                               |   |       |       |   |          |   |              |  |
| Destinations Tran                                     | sporter Details Notes History |   |       |       |   |          |   |              |  |
| Destinations Tran                                     | sporter Details Notes History |   |       |       |   |          | Ĺ | a            |  |

Figure 4: History of Changes for Wholesale Transfer

| Package                     | \$15.H3            | ł    | 86,890                  | 1       |                         | Category | 1 | tem Strain  | ł | Lab.Testing | ł | Shipped City, | ł | GrossLWgf, | 1 | Ship.Whsie.Price | Becenet.Go. 1 | Box. Whale, Price | Status | - |
|-----------------------------|--------------------|------|-------------------------|---------|-------------------------|----------|---|-------------|---|-------------|---|---------------|---|------------|---|------------------|---------------|-------------------|--------|---|
| • EABCOEFFET3A6678000015433 | Sheller<br>Pagle I | ine. | ABCDEF01234567000001431 | 3 5 8 6 | ellera<br>sple<br>sa 12 | 846      |   | Purple Kosh |   | TestPassed  |   | 18            |   |            |   | \$1,000,000 00   | 14            | \$10.00           | Acce   | - |

Figure 5: Shipped vs. Received Wholesale Transfer Price

## Metrc Resources

Additional resources are available in Metrc in the Support dropdown located in the upper right corner of the navigational toolbar and can be utilized to access the Metrc Manual/User Guide, the State Supplemental Guide, and other helpful information.

In addition, on-demand training is available in <u>Metrc Learn</u>, an interactive learning management system, and the <u>Metrc Knowledge Center</u>, a portal that provides ondemand access to various resource materials, including past bulletins and other helpful links.

If you have questions regarding information included in this bulletin, please contact Metrc Support at 877-566-6506 or <u>support@metrc.com</u> and provide your license # and Metrc username to aid in the inquiry process.

metrc